# **Troubleshoot PDD in Webex Calling with Premises Based PSTN**

### **Contents**

**[Introduction](#page-0-0) [Prerequisites](#page-0-1) [Requirements](#page-0-2) [Background Information](#page-0-3) [Get the logs from LGW](#page-0-4) [Troubleshoot the LGW Logs](#page-3-0) [Related Information](#page-5-0)**

#### <span id="page-0-0"></span>**Introduction**

This document describes how to troubleshoot a call failure when PSTN provider takes more than 12 seconds to answer with the Ringing.

## <span id="page-0-1"></span>**Prerequisites**

#### <span id="page-0-2"></span>**Requirements**

Cisco recommends that you have knowledge of these topics:

- Basic SIP.
- Access to a Cisco Local Gateway.

The information in this document was created from the devices in a specific lab environment. All of the devices used in this document started with a cleared (default) configuration. If your network is live, ensure that you understand the potential impact of any command.

### <span id="page-0-3"></span>**Background Information**

**Post Dial Delay** (**PDD**), which refers to the duration it takes for a caller to hear a ring back tone after the initiation of a call. This delay typically corresponds to the time it takes to receive either a 180 Ringing or 183 Session Progress response to a SIP Invite.

On occasions, users have reported experiences such as dead air or dropped calls, as the caller does not hear any response after dialing, confusion ensues.

In the context of Webex calling withLocal Gateway, if the PSTN provider exceeds a Post Dial Delay of 12 seconds, the call is automatically canceled from the Webex Calling side.

### <span id="page-0-4"></span>**Get the logs from LGW**

The steps to get the logs from the Local Gateway are the next:

**Step 1.** Log in to Local Gateway using Putty. **Step 2.** Enable debug in Local Gateway. gw-wxc# conf t lgw-wxc(config)# no logging console lgw-wxc(config)# no logging monitor lgw-wxc(config)# no logging rate-limit lgw-wxc(config)# no logging queue-limit lgw-wxc(config)# logging buffer 400000000 debug lgw-wxc(config)# end lgw-wxc# clear log lgw-wxc# debug ccsip messages. ===>> SIP Call messages tracing is enabled lgw-wxc# debug voice ccapi inout ===>> voip ccapi in/out debugging is on **Step 3.** Start recording the Putty session. Go to **Settings** > **Session** > **Logging** and set: Session logging: Select **All session output.**

Log file Name: Select **Browse** and select the directory where you want to save the file and the name.

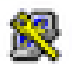

# 象 PuTTY Configuration

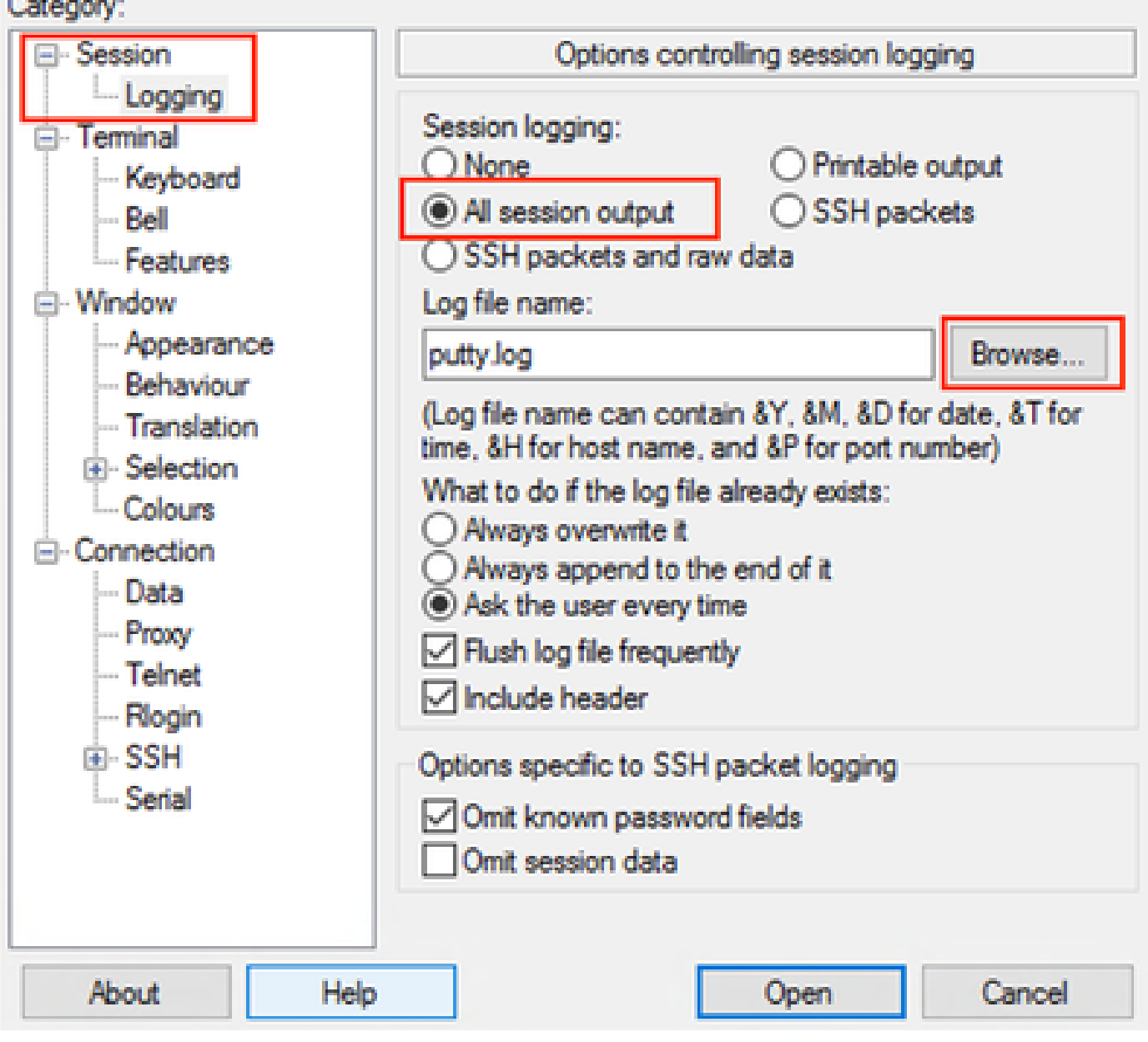

*Start Recording*

**Step 4.**Attempt to recreate or reproduce the outgoing call to PSTN.

**Step 5.** Get the output of the logs.

lgw-wxc# Terminal length 0

lgw-wxc# sh log

**Step 6.** Stop recording Putty session and Save the file.

Go to **Settings** > **Session** > **Logging** and Set:

Session logging: **None.**

7

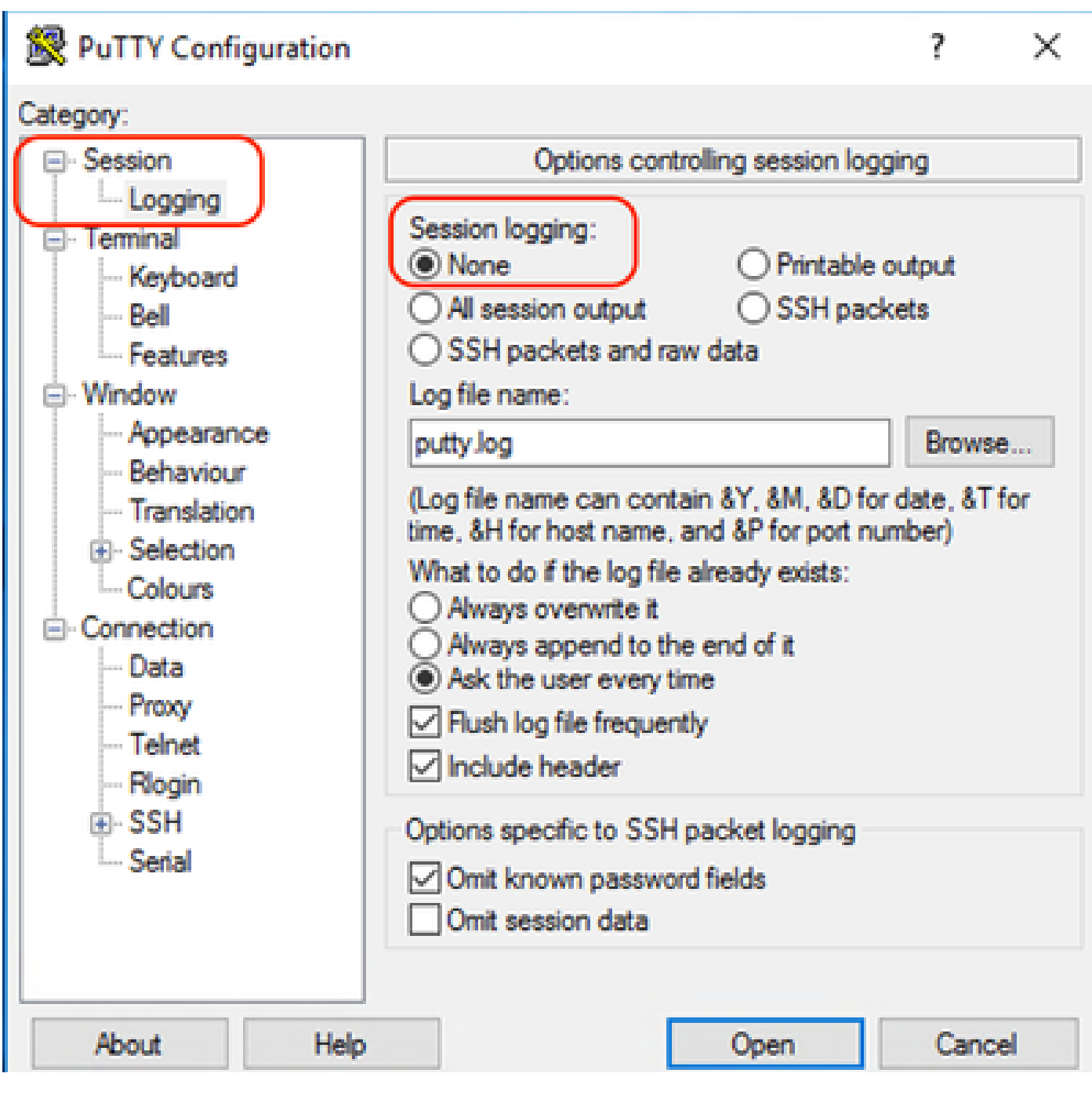

*Stop Recording*

**Step 7.** Stop the debugs.

<span id="page-3-0"></span>lgw-wxc# Undebug all

#### **Troubleshoot the LGW Logs**

**Step 1.** Open the log you took using a text plain program like Notepad.

**Step 2.** Look the Invite coming from Webex Calling, in the next example you can see the Invite arrives at 12:09:48.

<#root>

125670: \*Jul 21

#### **12:09:48.231**

```
: //-1/xxxxxxxxxxxx/SIP/Msg/ccsipDisplayMsg:
Received:
INVITE sip:+1XXXXXXXXXX@XX.XX.XX.XX:5061;transport=tls;dtg=sbc_lgu SIP/2.0
Via:SIP/2.0/TLS XXX.XXX.XX:8934;branch=z9hG4bKBroadworksSSE.-XXX.X.XXX.XXV40413-0-100-1704852021-168
From:<sip:+1XXXXXXXXXX0@XXX.XXX.XX.XX;user=phone>;tag=1704852021-1689966652299-
To:<sip:+1XXXXXXXXXX@XXXXXXXX.cisco-bcld.com;user=phone>
Call-ID:SSE191052299210723-1072365917@XXX.XXX.XX.XX
CSeq:100 INVITE
Contact:<sip:XXX.XXX.XX.XX:8934;transport=tls>
P-Asserted-Identity:<sip:+1XXXXXXXXXXXXX.XX.XXX.XXX;user=phone>
Privacy:none
P-Access-Network-Info:6307694336
Allow:ACK,BYE,CANCEL,INFO,INVITE,OPTIONS,PRACK,REFER,NOTIFY,UPDATE
Recv-Info:x-broadworks-client-session-info,x-cisco-mute-status
X-BroadWorks-Correlation-Info:64b1f41c-5b24-4865-9b00-c5a9acd0c1d8
Accept:application/media_control+xml,application/sdp,multipart/mixed
Supported:
Max-Forwards:69
Session-ID:7202892d00105000a000ac7e8ab6b729;remote=00000000000000000000000000000000
Content-Type:application/sdp
Content-Length:2260
```
**Step 3.** Look the Invite is sent immediately to PSTN Provider at 12:09:48.

<#root>

125749: \*Jul 21

```
12:09:48.238
```

```
: //2058481/FED4647C9552/SIP/Msg/ccsipDisplayMsg:
Sent:
INVITE sip:+1XXXXXXXXXX@XXX.X.XXX.XX:5060 SIP/2.0
Via: SIP/2.0/UDP XXX.X.XXX.XX:5060;branch=z9hG4bK11B7E01FDE
Remote-Party-ID: <sip:+1XXXXXXXXXXXXXX.X.XXX.XX>;party=calling;screen=yes;privacy=off
From: <sip:+1XXXXXXXXXX&XXX.X.XXX.XX>;tag=91790161-DA8
To: <sip:+1XXXXXXXXXX@XXX.X.XXX.XX>
Date: Fri, 21 Jul 2023 19:09:48 GMT
Call-ID: FED527FA-273011EE-9558C2C2-D591E4CC@XXX.X.XXX.XX
Supported: 100rel,timer, resource-priority, replaces, sdp-anat
Min-SE: 1800
Cisco-Guid: 4275332220-0657461742-2505228994-3583108300
User-Agent: Cisco-SIPGateway/Cisco IOS 16.12.5
Allow: INVITE, OPTIONS, BYE, CANCEL, ACK, PRACK, UPDATE, REFER, SUBSCRIBE, NOTIFY, INFO, REGISTER
CSeq: 101 INVITE
Timestamp: 1689966588
Contact: <sip:+1XXXXXXXXXX&XXX.X.XXX.XX:5060>
Expires: 180
Allow-Events: telephone-event
Max-Forwards: 68
Session-ID: 7202892d00105000a000ac7e8ab6b729;remote=00000000000000000000000000000000
Session-Expires: 1800
Content-Type: application/sdp
Content-Disposition: session;handling=required
Content-Length: 666
```
**Step 4.** After 12 seconds at 12:10:00 you can see Webex Calling send to Local Gateway a Cancel.

<#root>

125757: \*Jul 21

**12:10:00.218**

```
: //-1/xxxxxxxxxxxx/SIP/Msg/ccsipDisplayMsg:
```

```
Received:
CANCEL sip:+1XXXXXXXXXXXXXX.X.XXX.XX:5061;transport=tls;dtg=sbc_lgu SIP/2.0
Via:SIP/2.0/TLS XXX.XXX.XX:8934;branch=z9hG4bKBroadworksSSE.-XXX.X.XXX.XXV40413-0-100-1704852021-168
From:<sip:+1XXXXXXXXXX@XXX.XXX.XX.XX;user=phone>;tag=1704852021-1689966652299-
To:<sip:+1XXXXXXXXXX@XXXXXX.cisco-bcld.com;user=phone>
Call-ID:SSE191052299210723-1072365917@XXX.XXX.XX.XX
CSeq:100 CANCEL
X-BroadWorks-Correlation-Info:64b1f41c-5b24-4865-9b00-c5a9acd0c1d8
Max-Forwards:69
Session-ID:7202892d00105000a000ac7e8ab6b729;remote=00000000000000000000000000000000
Content-Length:0
```
**Step 5.** In this instance, it is crucial to open a Webex Calling case to extend the PDD beyond 12 seconds. Include the Local Gateway trace for further analysis.

Combine >> WeC PSTN LGW to WxC LGW to PSTN 12:09:48.231 INVITE w/ SDP (sendrecv) (100 INVITE) 12:09:48.238 INVITE w/ SDP (101 INVITE) 12:09:48.238 100 Trying (100 INVITE) 12:09:48.245 100 Trying (101 INVITE) 12:09:48.379 183 Session Progress (101 INVITE) 12:09:48.380 PRACK (102 PRACK) 12:09:48.383 200 OK (102 PRACK) 12:10:00.218 CANCEL (100 CANCEL) 12:10:00.219 CANCEL (101 CANCEL)

**Step 6.** This is the graphics trace of the call.

<span id="page-5-0"></span>*Trace*

#### **Related Information**

• **[Technical Support & Documentation - Cisco Systems](https://www.cisco.com/c/en/us/support/index.html)**